# **BAB IV**

# **HASIL DAN PEMBAHASAN**

## **4.1. Topologi Jaringan**

Topologi jaringan yang di gunakan untuk membuat server cukup sederhana, hanya menggunakan 2 NIC, 1 komputer, dan 1 access point. Berikut adalah gambar topologi jaringan tersebut:

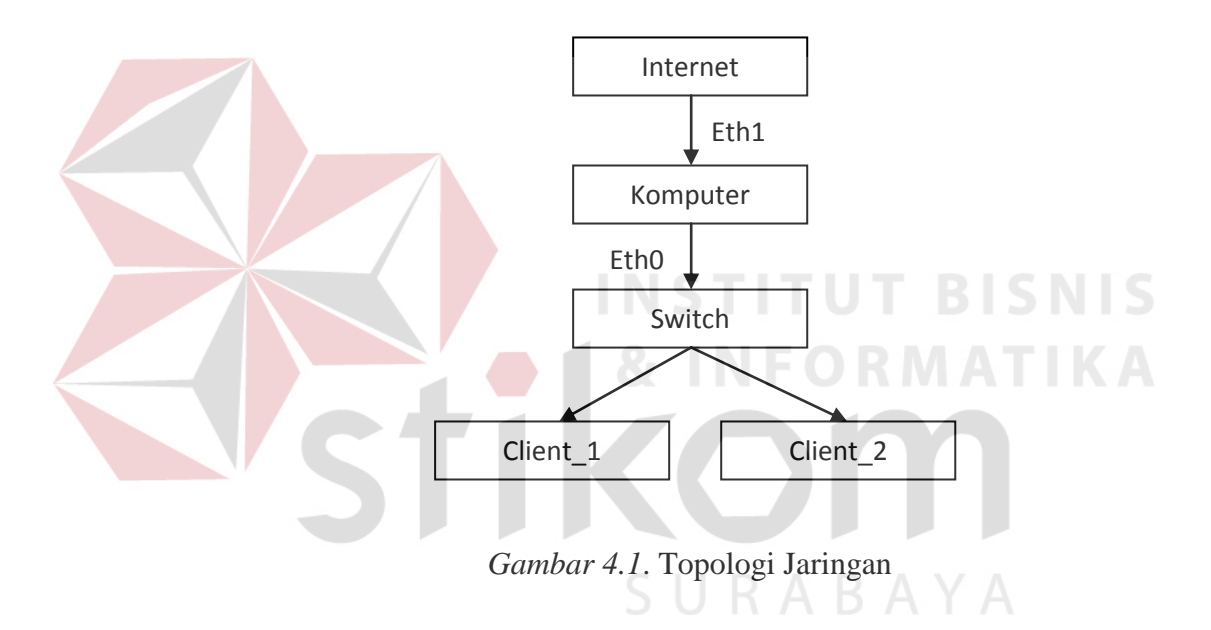

## **4.2. Instalasi Linux Ubuntu Server 10.04**

Dalam menginstall linux ubuntu 10.04 yang perlu diperhatikan dan dibutuhkan adalah CD/DVD Ubuntu 10.04 server, koneksi internet serta komputer yang akan digunakan sebagai server.

Adapun langkah – langkah instalasi linux ubuntu 10.04 adalah sebagai berikut :

1. Booting CD-ROM

Untuk mengatur agar komputer dapat melakukan booting dari CD-ROM maka perlu melakukan setting konfigurasi pada BIOS. Agar dapat masuk BIOS biasanya dengan menekan tombol F8, F11, F12, Del, Tab dan lain-lain, ini sesuai dengan perusahaan pembuat BIOS tersebut. Kemudian pilih first boot adalah CD-ROM dan second boot adalah HDD, untuk seterusnya boleh disable.

### 2. Mode Instalasi

Pada mode instalasi biasanya akan ada pemilihan bahasa, seperti yang terlihat pada gambar berikut : **BISNIS** 

| Language                                                             |                                                                                |                                                                                                    |                           |
|----------------------------------------------------------------------|--------------------------------------------------------------------------------|----------------------------------------------------------------------------------------------------|---------------------------|
| Amharic<br>Arabic<br>Asturianu<br>Беларуская<br>Български<br>Bengali | Gaeilge<br>Galego<br>Gujarati<br>$\Gamma$<br>Hindi<br>Hrvatski                 | Nederlands<br>Norsk bokmål<br>Norsk nynorsk<br>Punjabi (Gurmukhi)<br>Polski<br>Português do Brasil | Wolof<br>中文(简体)<br>中文(繁體) |
| Bosanski<br>Català<br>Ceština<br>Cumraeg<br>Dansk                    | Magyar<br>Bahasa Indonesia<br>Italiano<br>日本語<br>ქართული                       | Português<br>Română<br>Русский<br>Sámegillii<br>Slovenčina                                         |                           |
| Deutsch<br>Dzongkha<br>Ελληνικά<br>English                           | Қазақ<br>Khmer<br>한국어<br>Kurdî                                                 | Slovenščina<br>Shqip<br>Српски<br>Svenska                                                          |                           |
| Esperanto<br>Español<br>Eesti<br>Euskara<br>Suomi<br>Français        | Lietuviškai<br>Latviski<br><b>Македонски</b><br>Malayalam<br>Marathi<br>Nepali | Tamil<br>Thai<br>Tagalog<br>Türkce<br>Українська<br>Tiếng Việt                                     |                           |

*Gambar 4.2*. Bahasa Mode Instalasi

Kemudian memilih mode instalasi, seperti yang terlihat pada gambar berikut :

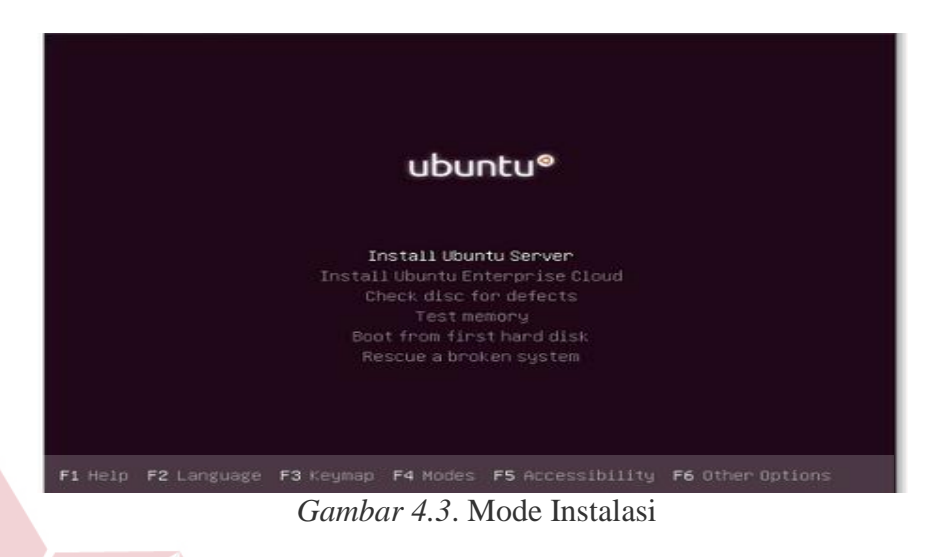

Biasanya memilih Install Ubuntu Server, hal ini berarti proses instalasi akan berlangsung tanpa melakukan percobaan, jika proses instalasi telah selesai maka data akan langsung masuk pada harddisk.

3. Memilih Bahasa

Pada mode memilih bahasa, akan ada pemilihan mode bahasa untuk instalasi, disarankan untuk memilih bahasa yang dikuasai, hal ini untuk mempermudah dalam proses instalasi ubuntu 10.04.

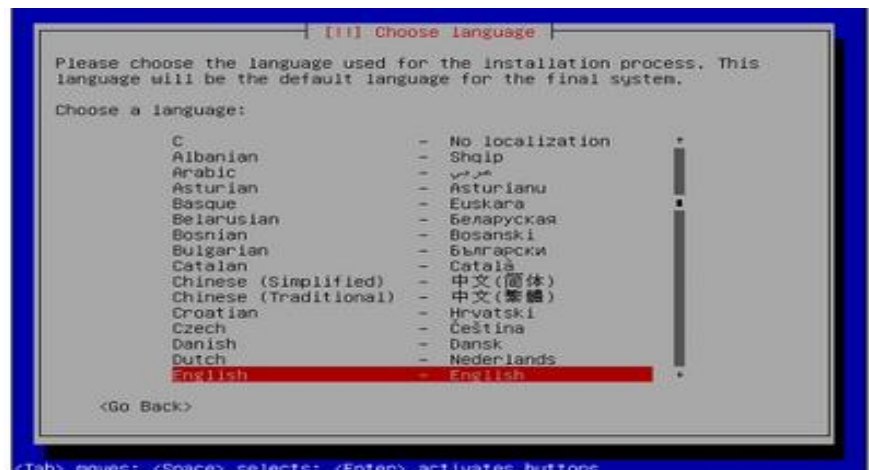

*Gambar 4.4*. Mode Pilihan Bahasa Instalasi

Setelah memilih bahasa instalasi tekan tombol *Enter* untuk melanjutkan ke proses selanjutnya.

4. Memilih Lokasi dan Time Zone

Dalam memilih lokasi dan waktu, maka sangat disarankan untuk memilih sesuai dengan tempat tinggal masing-masing, hal ini bertujuan agar waktu sesuai dengan waktu daerah masingmasing ketika proses instalasi telah selesai, walaupun waktu tersebut dapat dirubah ketika proses instalasi selesai.

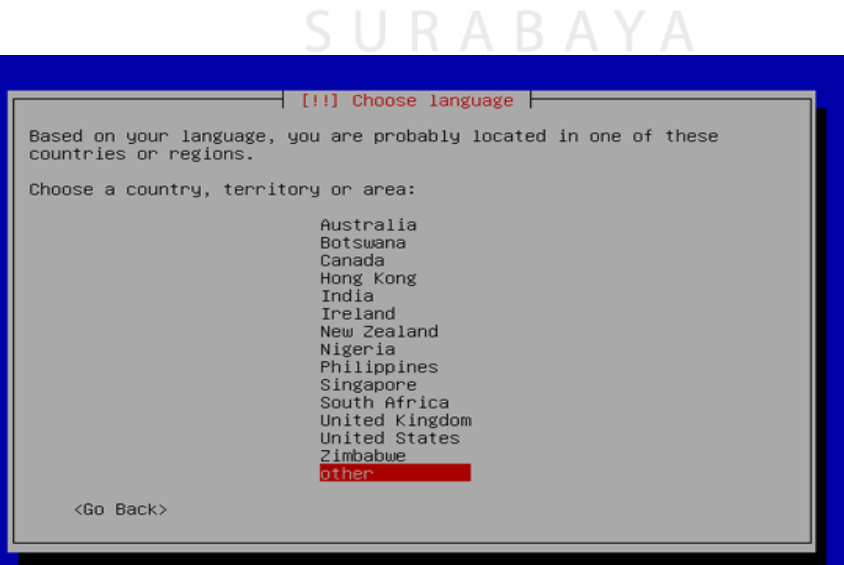

*Gambar 4.5*. Mode Lokasi dan Time Zone

Pilih zona lokasi, pilih *Other* kemudian Asia setelah itu cari Indonesia.

### 5. Memilih Layout Keyboard

Pada proses instalasi, akan ada pemilihan layout keyboard, pada bagian ini dipersilahkan memilih sesuai dengan keinginan user, akan tetapi secara default yaitu USA, itu keyboard standard yang biasa digunakan oleh PC yang ada di pasaran.

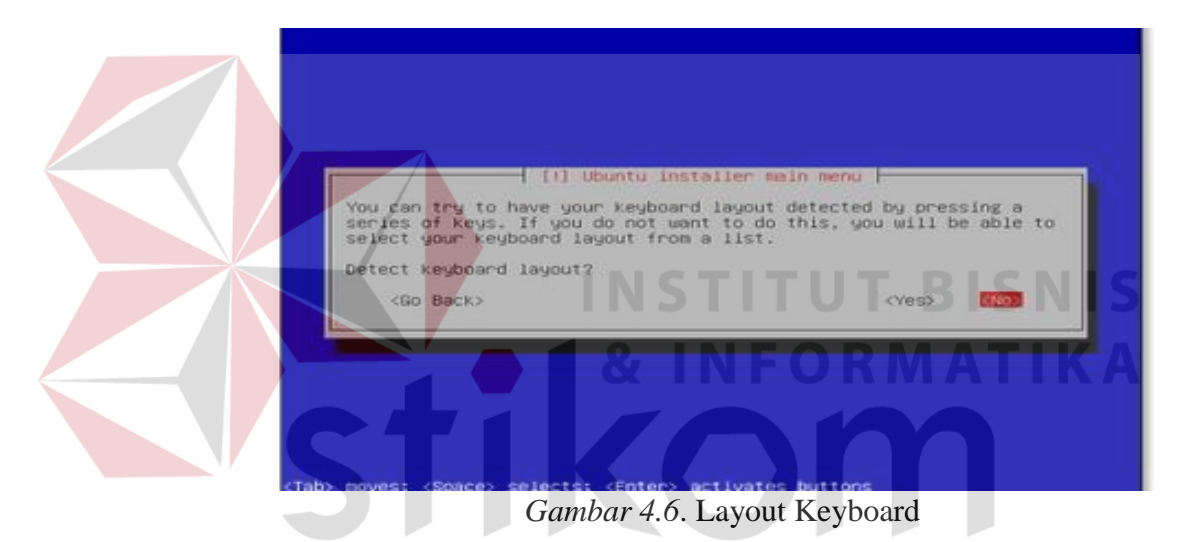

Pilih layout keyboard (ketikkan beberapa tombol dan installer akan secara otomatis mendeteksi layout keyboard yang digunakan), pilih saja *No.*

Installer akan mengecek CD instalasi, hardware, dan konfigurasi jaringan dengan DHCP apabila terdapat DHCP server pada jaringan

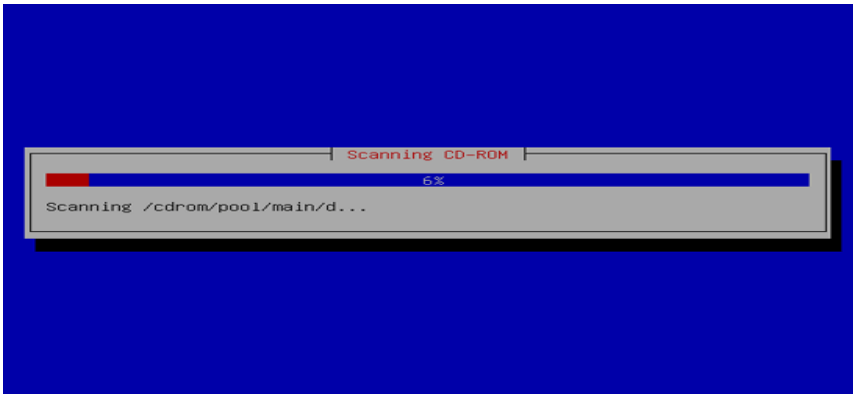

*Gambar 4.7*. Pengecekan CD Instalasi

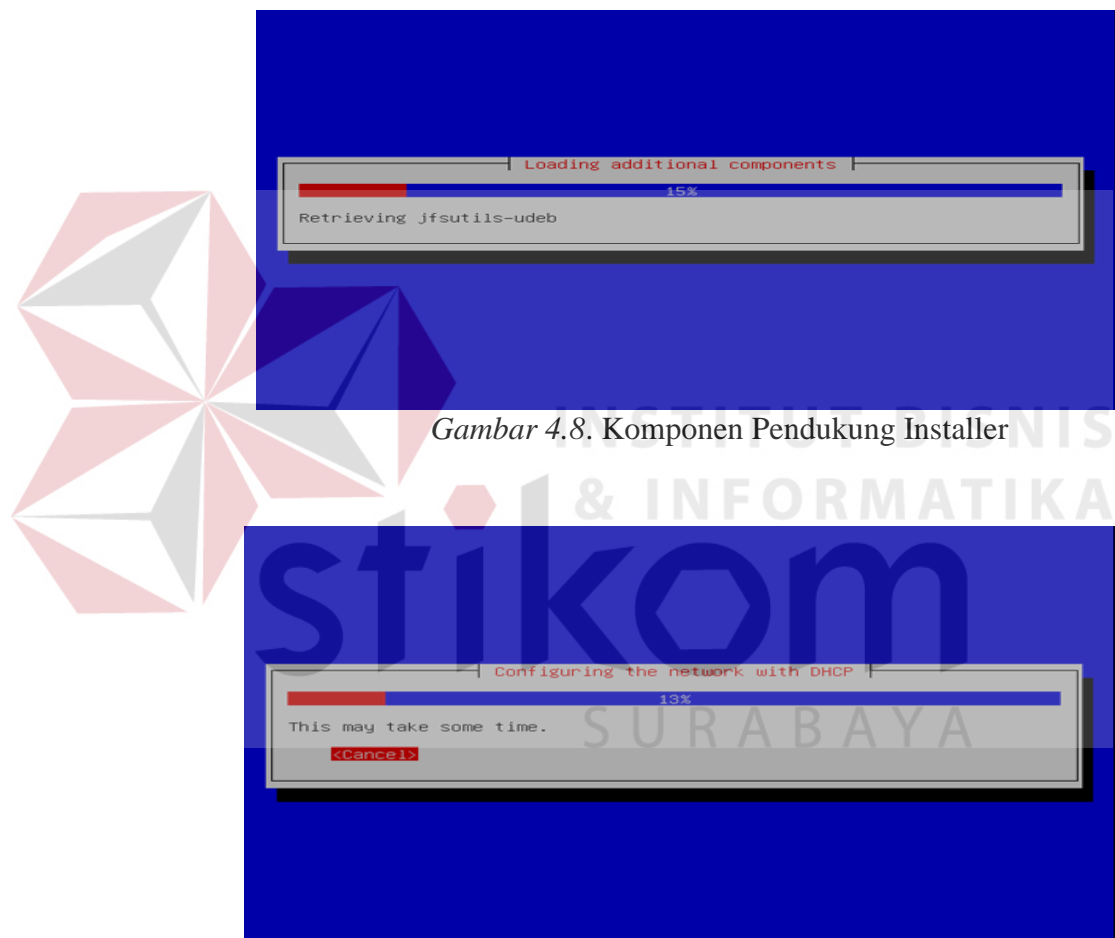

*Gambar 4.9*. Instalasi Network

6. Membuat Nama Hostname

Masukkan nama hostname atau komputer sesuai dengan keinginan user, sehingga yang di inputkan nanti sesuai dengan hostname yang diketikkan. (misal "surya")

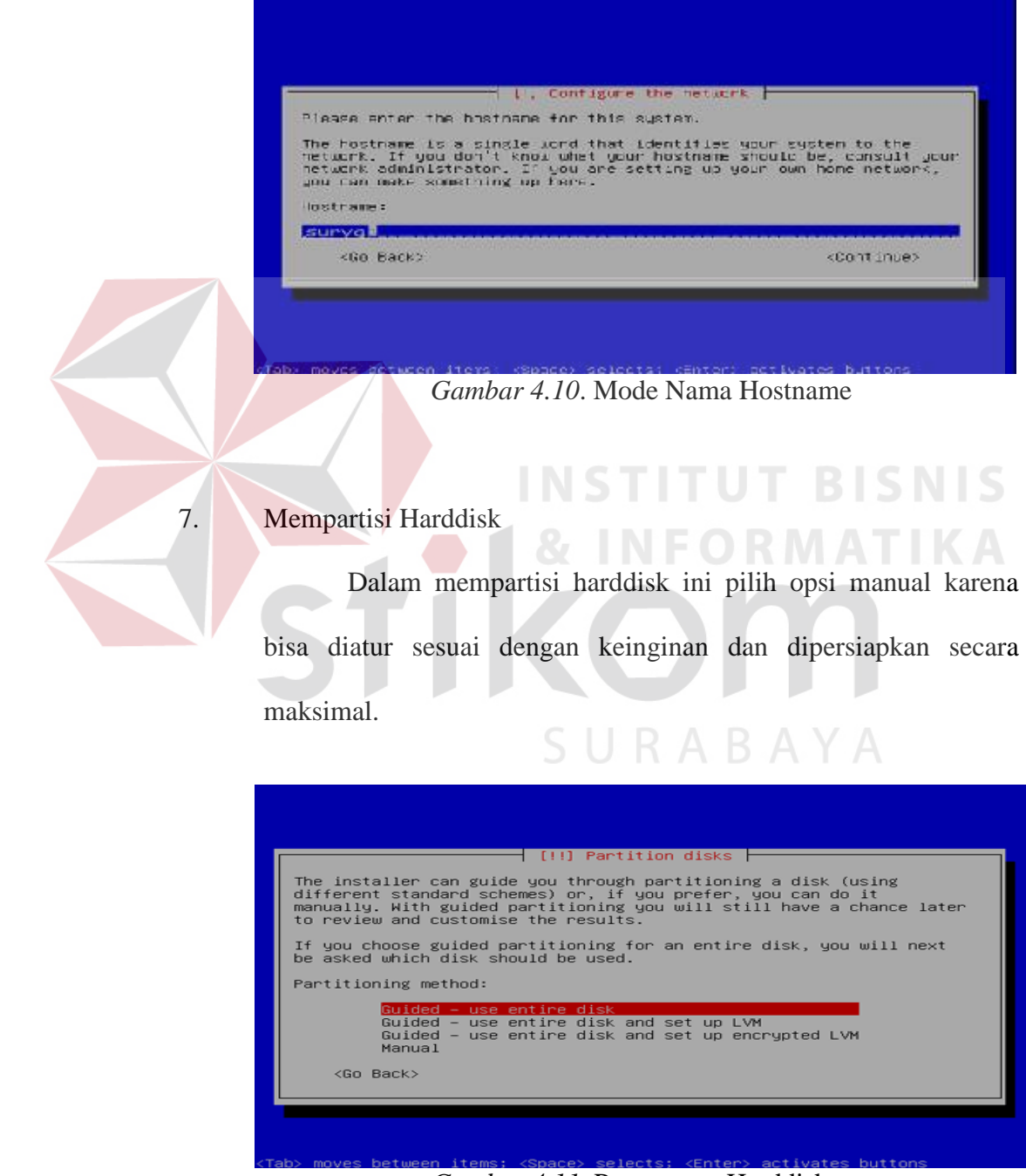

*Gambar 4.11*. Pengaturan Harddisk

Ubuntu Installer selanjutnya akan menginstall sistem dasar yang dibutuhkan, tentunya setelah memformat harddisk.

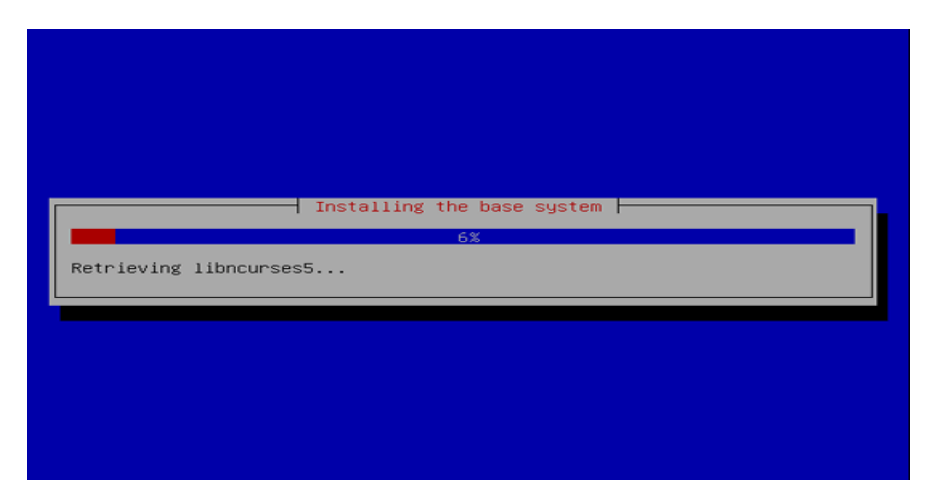

*Gambar 4.12*. Mode Instalasi Sistem

## 8. Membuat User

Pada bagian ini dipersilahkan membuat nama pada komputer login dan password yang digunakan pada setiap kali login. Adapun nama User yang digunakan "surya" dan Username untuk account "surya".

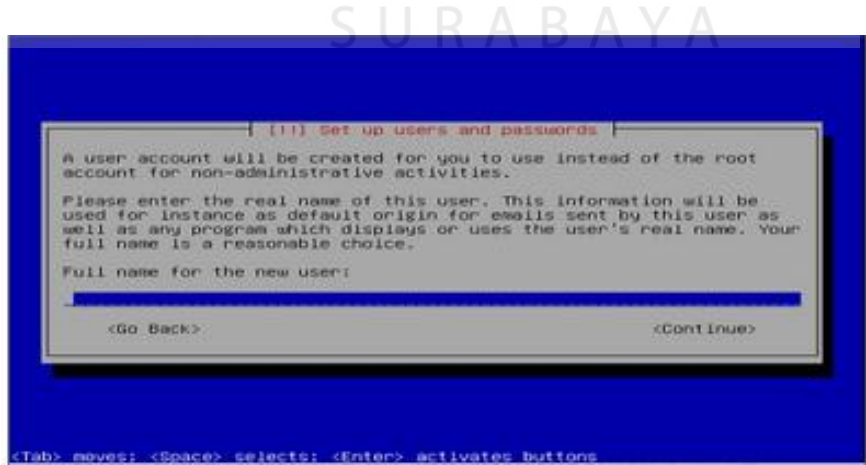

*Gambar 4.13*. Nama User

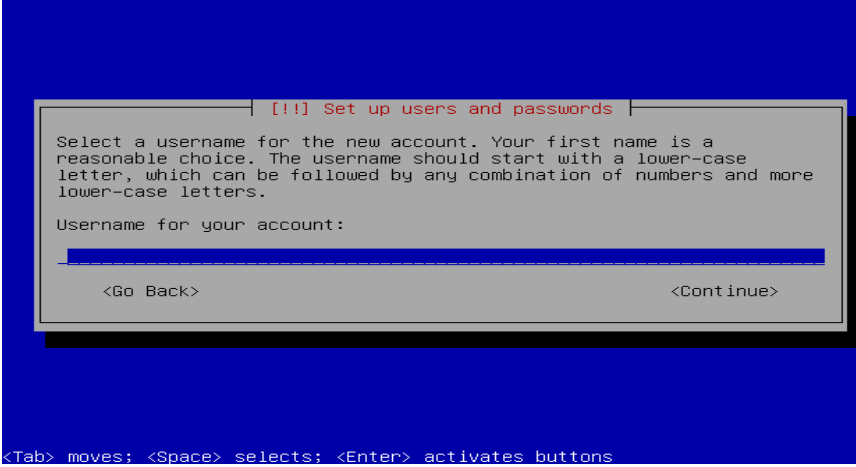

*Gambar 4.14*. Username Untuk Account

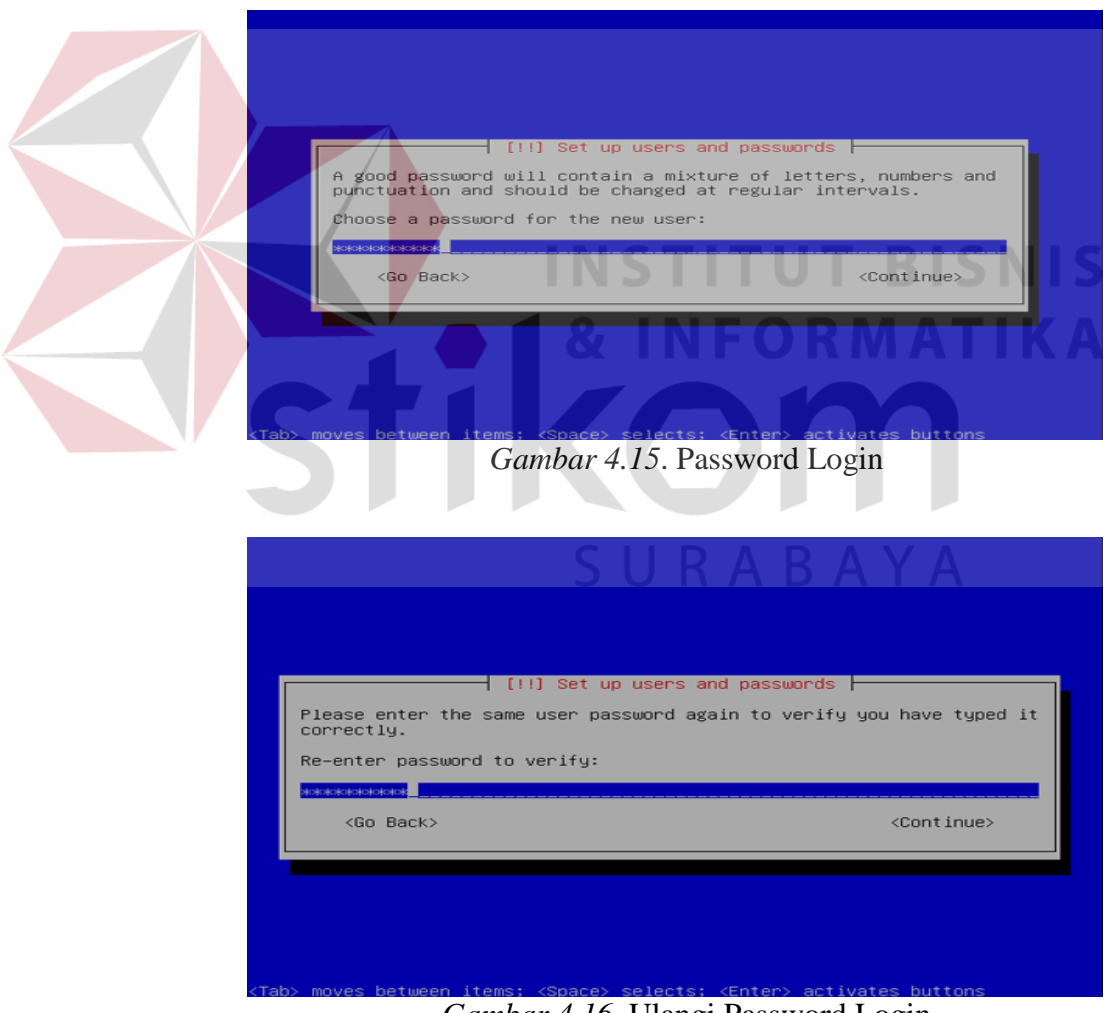

*Gambar 4.16*. Ulangi Password Login

## 9. Konfigurasi HTTP Proxy

Pada konfigurasi HTTP Proxy ini disetting 10.147.153.201

dengan port 8080 untuk dapat terhubung ke internet.

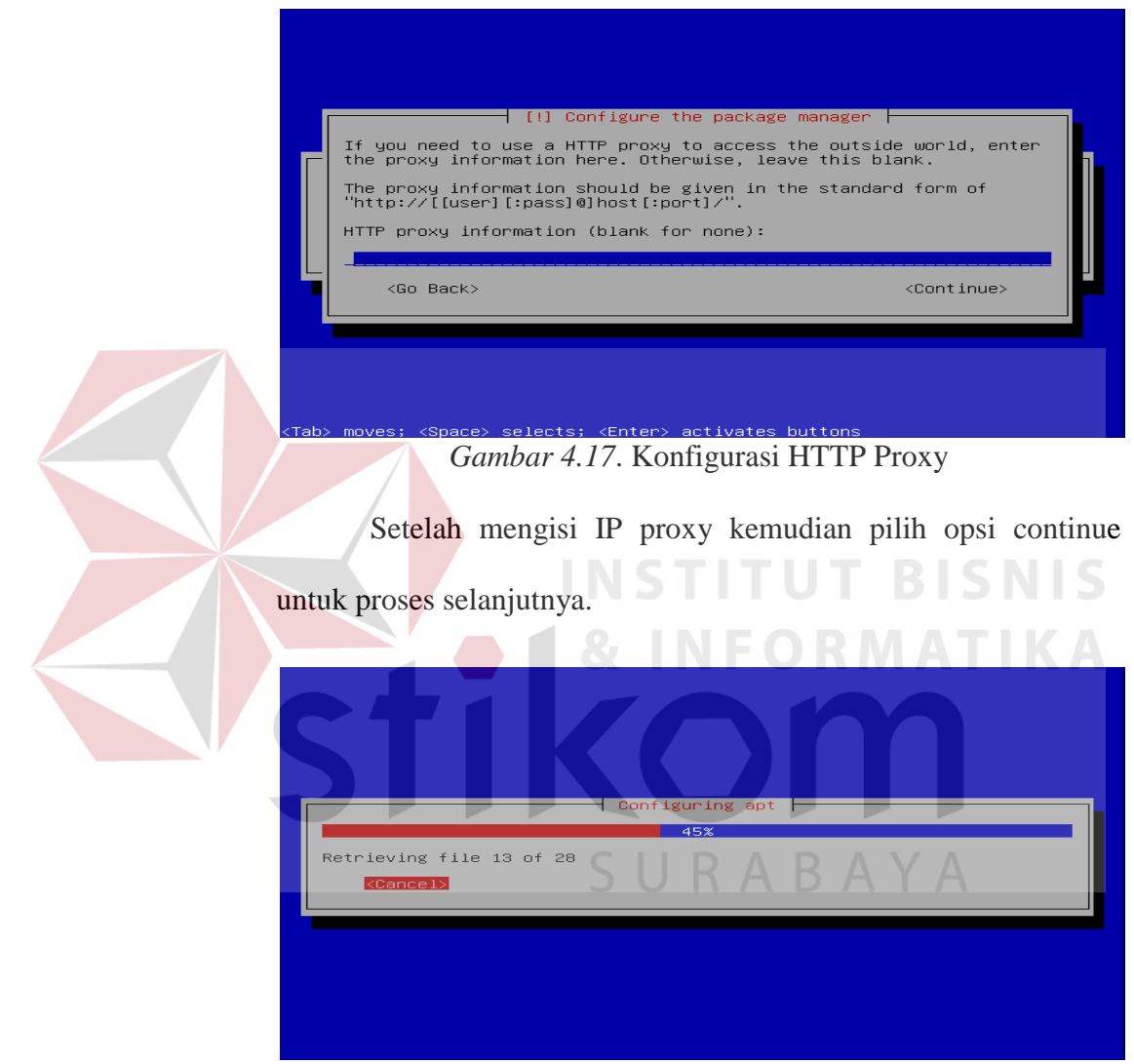

*Gambar 4.18*. Proses Konfigurasi Berjalan

Pada proses selanjutnya memilih DNS server, mail server, openSSH server, postgreSQL database sebagai software yang akan di install pada proses selanjutnya.

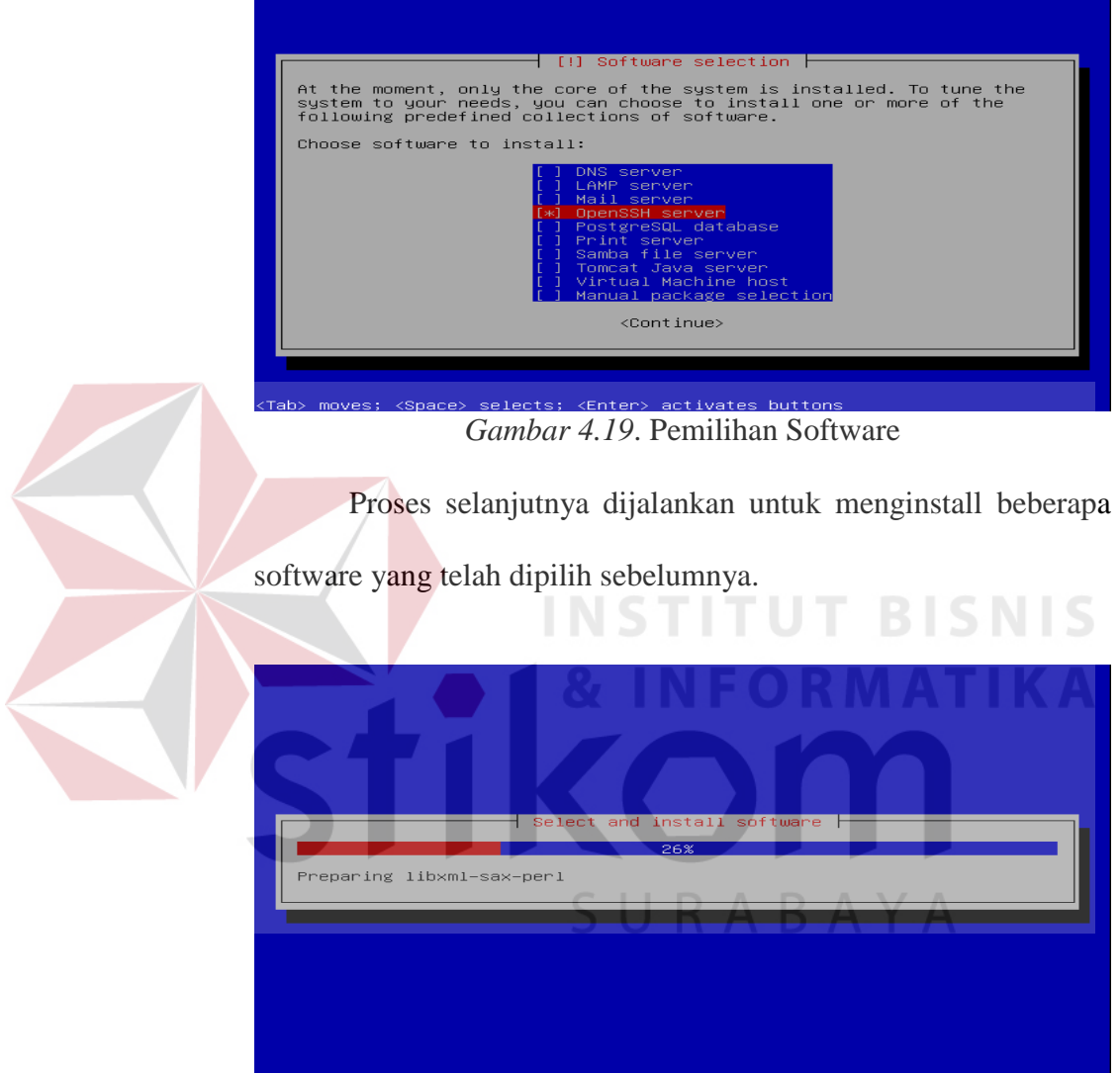

*Gambar 4.20*. Proses Instalasi Software

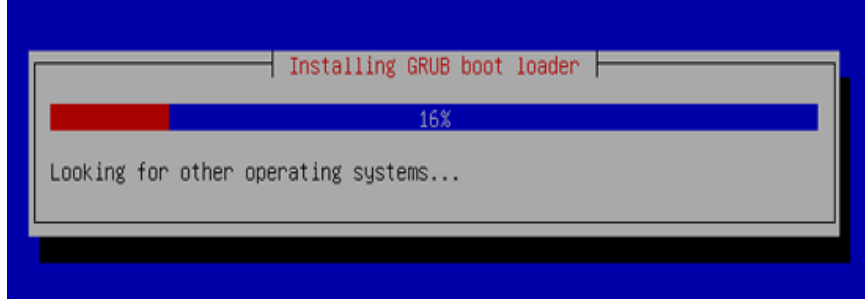

*Gambar 4.21*. Instalasi GRUB Boot Loader

Instalasi sistem dasar telah selesai. Keluarkan CD instalasi dari drive CD dan tekan lanjutkan untuk reboot sistem.

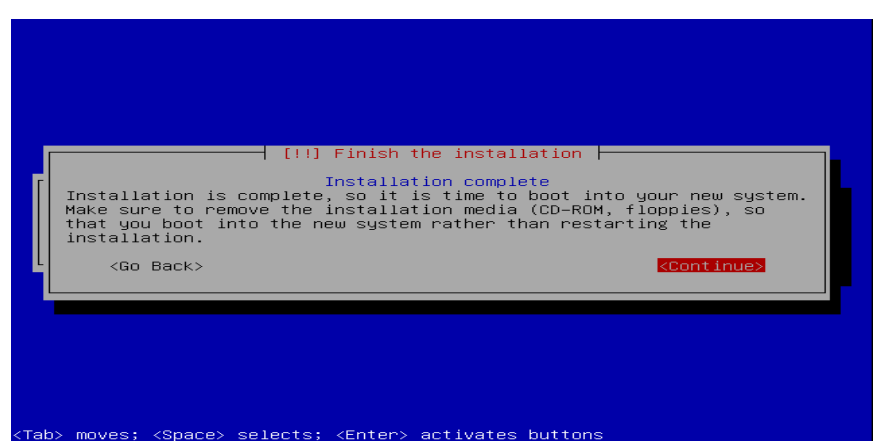

*Gambar 4.22*. Proses Instalasi Sistem Dasar

# **4.3. Konfigurasi DHCP**

Ubuntu Server 10.04 menggunakan aplikasi dhcp3-*server* untuk membuat komputer menjadi DHCP *server*. Langkah – langkah untuk dapat menggunakan aplikasi ini yaitu :

- 1. Install aplikasi dengan cara "sudo apt-get install dhcp3 server" pada terminal.  $\zeta$
- 2. Setting konfigurasi dhcp yang terletak di "/etc/dhcp3/dhcpd.conf". editor dapat menggunakan pico pada terminal dan perintahnya "pico /etc/dhcp3/dhcpd.conf" lalu tekan enter. Dan isi dari settingan tersebut : default-lease-time 600;

max-lease-time 7200;

subnet 10.147.153.0 netmask 255.255.255.0 { range 10.147.153.210 10.147.153.220; option subnet-mask 255.255.255.0; option routers 10.147.153.201; option domain-name-servers 10.147.153.201;

}

Default-lease-time 600 maksudnya adalah waktu standar dalam detik untuk IP yang dipinjamkan ke client. max-lease-time 7200 maksudnya adalah waktu maksimum dalam detik untuk IP yang dipinjamkan ke client. subnet 10.147.153.0 netmask 255.255.255.0 bagian ini menunjukkan netID dan netmask dari jaringan yang akan diberikan ke client. Range 10.147.153.210 10.147.153.220 maksudnya adalah rentang IP yang diberikan ke client. option subnet-mask 255.255.255.0 menunjukkan subnetmask yang dipinjamkan ke client. Option routers 10.147.153.201 menunjukkan alamat *gateway* yang akan dipinjamkan ke client. option domain-name-servers 10.147.153.201 menunjukkan alamat DNS *server* yang akan dipinjamkan ke client.

- 3. Mengganti *setting*an *ethernet* yang terkoneksi ke jaringan mana yang ingin dijadikan DHCP *server* dengan perintah sudo pico /etc/default/dhcp pada bagian Interface="" ganti dengan Interface="eth0".
- 4. Terakhir adalah merestart *service* DHCP dengan perintah sudo /etc/init.d/dhcp3-server restart.

### **4.4. Konfigurasi Ethernet Card**

Sebelum komputer dijadikan sebagai komputer client-server ada hal yang perlu diperhatikan yaitu setting IP pada ethernet card.

1. Buka terminal dan ketikkan perintah berikut :

"pico /etc/network/interfaces"

2. Isi file dari konfigurasi interfaces

auto eth1

iface eth1 inet static

address 124.81.254.103

netmask 255.255.255.240

network 124.81.254.96

 broadcast 124.81.254.111 **T BISNIS** gateway 124.81.254.97

**JRABAYA** 

dns-nameservers 202.155.0.10 202.155.0.15

dns-search go.id

auto eth0

iface eth0 inet static

address 10.147.153.201

netmask 255.255.255.0

Maksud dari penjelasan settingan tersebut, *iface eth0* dan *eth1* yaitu interface dari ethernet card. *Address* dan *Netmask* merupakan alamat dari ethernet tersebut. *Network* dan *gateway* merupakan jalur untuk terkoneksi ke internet. *Dns-nameservers* merupakan jalur untuk membuka sebuah website.

3. Terakhir lakukan restart pada terminal dengan perintah :

"/etc/init.d/networking restart"

## **4.5. Konfigurasi DNS server**

Di ubuntu server 10.04 menggunakan bind agar komputer dapat difungsikan sebagai DNS server. Langkah-langkah yang harus dilakukan yaitu :

1. Install bind9, ketikan perintah berikut pada terminal :

"sudo apt-get install bind9"

2. Setelah itu, pada terminal ketikan perintah :

"pico /etc/bind/named.conf.local"

Kemudian edit isinya menjadi : **ITUT BISNIS** zone "surya.go.id" { type master;

file "/etc/bind/db.surya.go.id";

};

zone "153.147.10.in-addr.arpa" {

type master;

notify no;

file "/etc/bind/db.www";

};

3. Berikutnya buat file baru dengan perintah pada terminal :

```
"touch /etc/bind/db.surya.go.id"
```
Kemudian isi konfigurasi filenya :

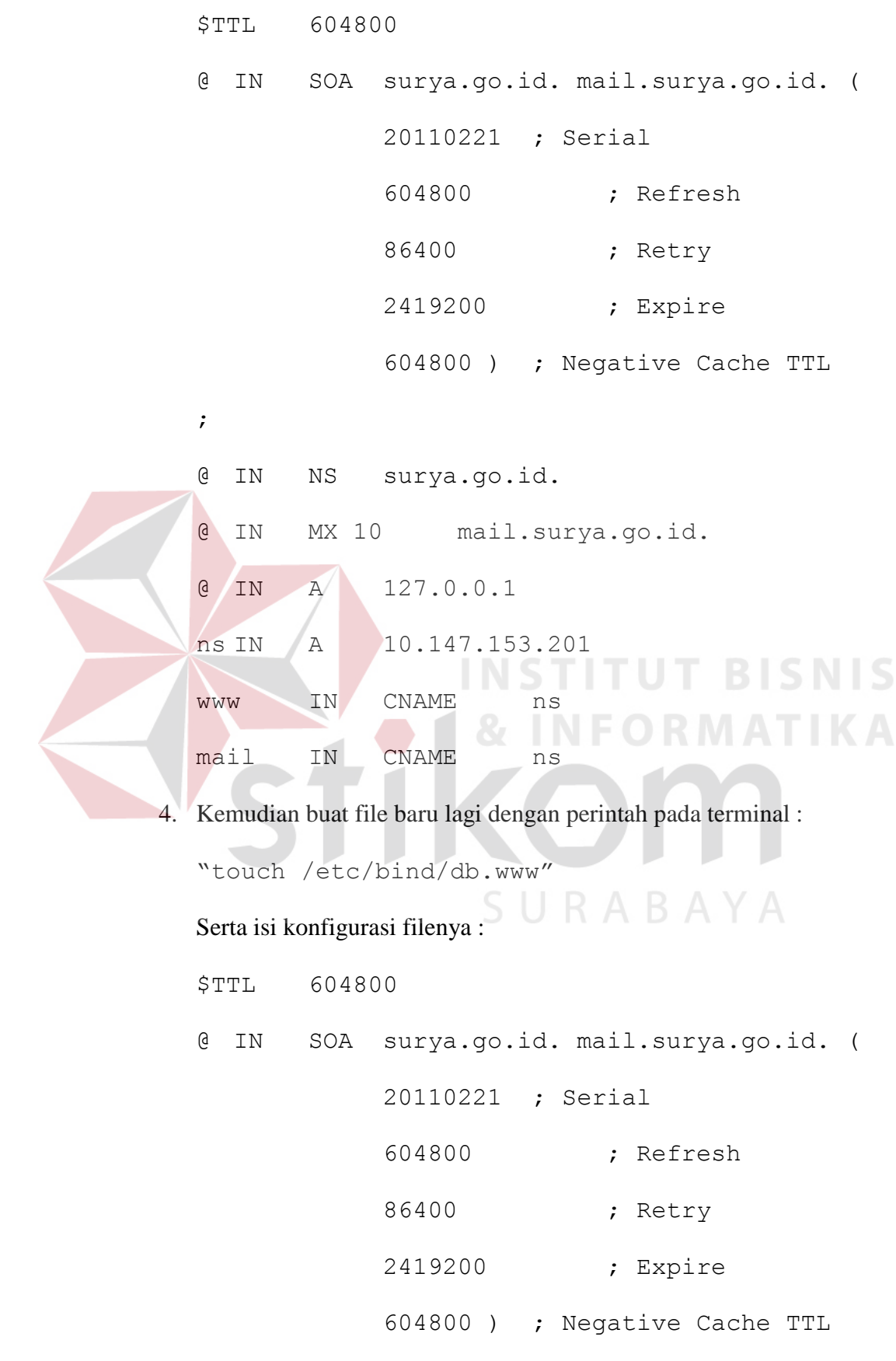

;

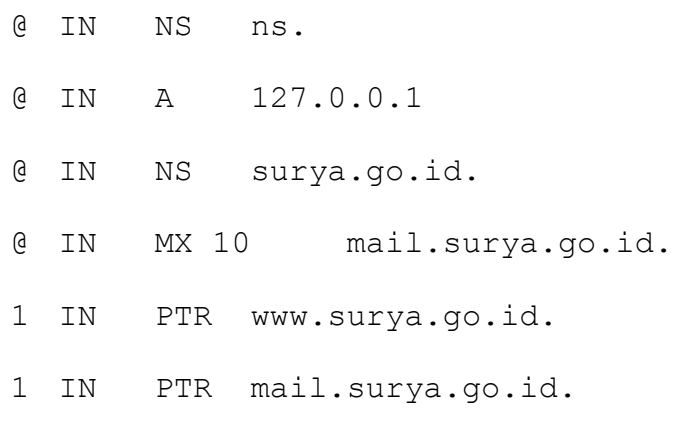

5. Kemudian edit file pada terminal dengan perintah :

"pico /etc/hosts"

Dan tambahkan perintah 124.81.254.103 surya.go.id

surya pada file tersebut agar domain diaktifkan sebagai host.

6. Kemudian edit file pada terminal dengan perintah :

"pico /etc/resolv.conf"

Kemudian ubah isi dengan perintah : search surya.go.id

nameserver 10.147.153.201

nameserver 202.155.0.10 nameserver 202.155.0.15

7. Kemudian restart bind pada terminal dengan perintah "/etc/init.d/bind9 restart"

**BISNIS** 

## **4.6. Konfigurasi HTTP Server**

Pada umumnya http server menggunakan apache. Fungsi dari http server ini yaitu aplikasi ini berfungsi agar *server* dapat diakses melaui *internet* dengan port 80. Cara menginstall apache yaitu ketikan perintah pada terminal "sudo apt-get install apache2". Apabila sudah berhasil maka pada kita ketikkan 10.147.153.201 atau [www.surya.go.id](http://www.surya.go.id/) *(kalau kita sudah konfigurasi pada DNS server)* tampilan akan seperti dibawah ini.

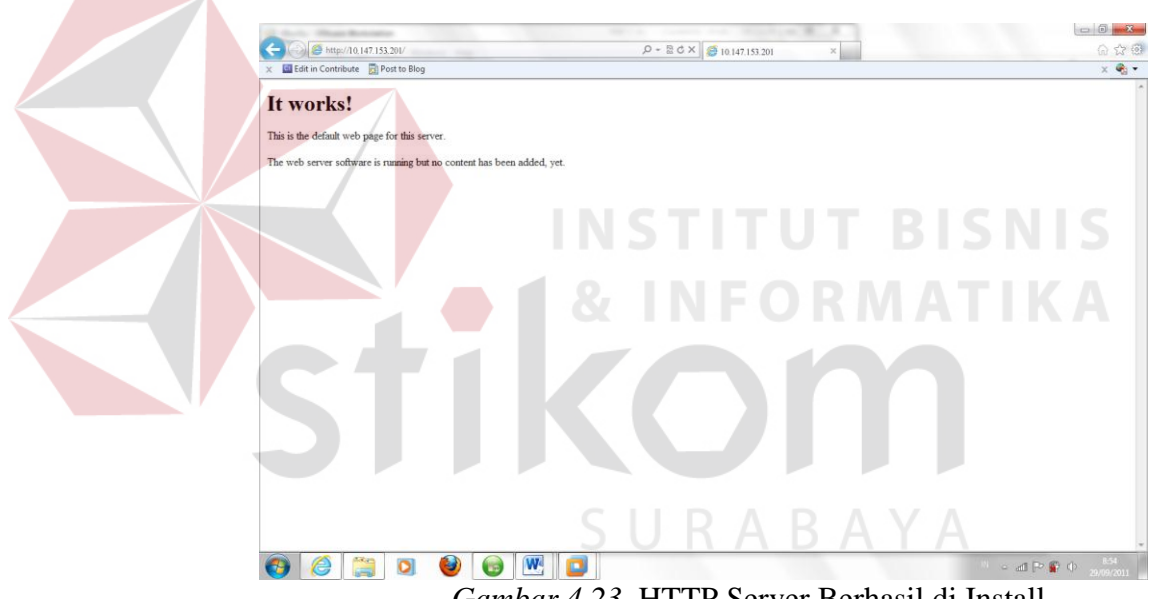

*Gambar 4.23*. HTTP Server Berhasil di Install

# **4.7. Konfigurasi Mail Server**

Untuk menjadikan komputer *server* menjadi *mail server*, maka perlu diinstall 3 buah aplikasi, yaitu *dovecot* untuk penerimaan e-*mail*, *postfix* untuk pengiriman e-*mail*, dan *squirrel*mail untuk *web*mail.

#### **4.7.1. Postfix**

Postfix adalah sebuah aplikasi yang dibuat untuk pengirim email. Perintah yang di eksekusi melalui konsol untuk memulai instalasi postfix yaitu sudo apt-get install postfix pada waktu mengistall postfix, pengguna akan diberi beberapa pertanyaan :

1. Peringatan untuk mensetting postfix

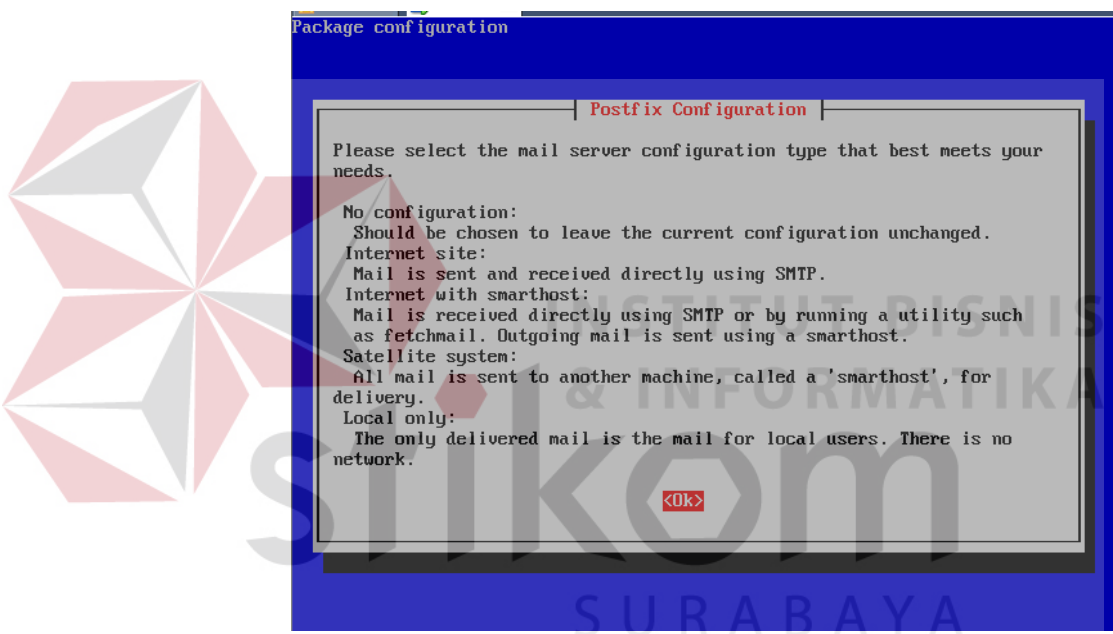

*Gambar 4.24*. Peringatan Settingan Postfix

2. Pilihan untuk mensetting postfix apakah untuk lokal, internet, atau satelit

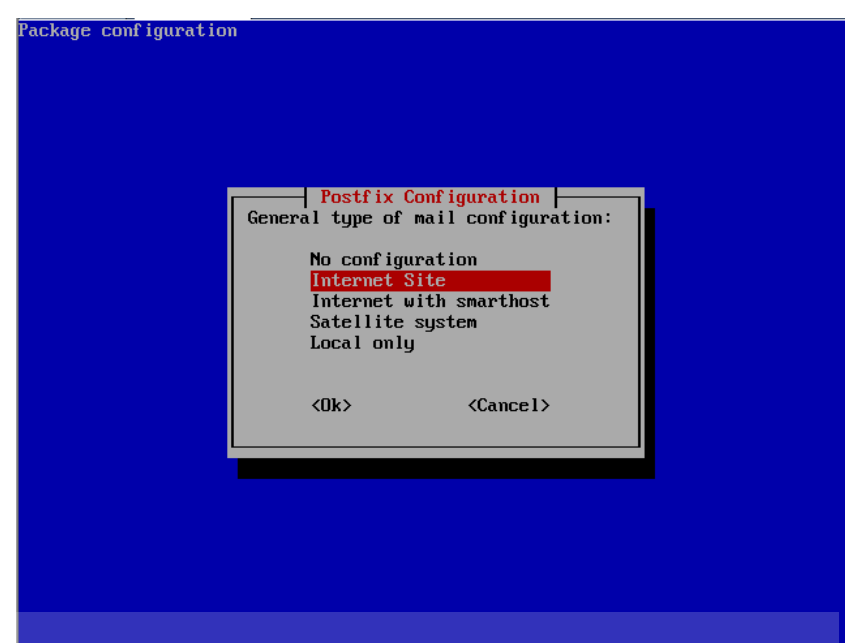

*Gambar 4.25*. Pilihan Untuk Setting Postfix

3. Isikan nama domain komputer server. Misal "mail.surya.go.id"

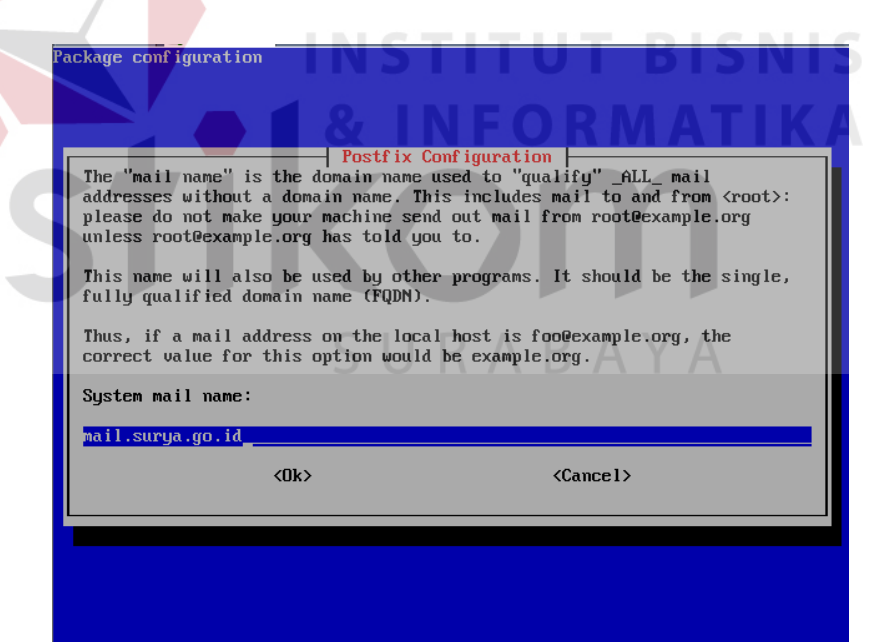

*Gambar 4.26*. Setting Nama Domain Komputer

Setelah menginstall, tambahkan perintah pada konfigurasi

pico /etc/postfix/main.cf yaitu perintah :

myhostname = surya.go.id

```
alias maps = hash:/etc/aliases
alias database = hash:/etc/aliases
myorigin = /etc/mailname 
mydestination = surya.go.id, localhost.go.id, 
, localhost 
relayhost = 
mynetworks = 127.0.0.0/8 
[::ffff:127.0.0.0]/104 [::1]/128mailbox size limit = 0recipient_delimiter = + 
inet_interfaces = all
```
**4.7.2. Dovecot** 

Dovecot yaitu sebuah aplikasi yang difungsikan untuk penerima email. Perintah yang di eksekusi melalui konsol untuk memulai instalasi dovecot yaitu sudo apt-get install dovecot-common dovecot-imapd dovecot-pop3d. Setelah menginstall, edit konfigurasi dengan perintah pico /etc/dovecot/dovecot.conf dengan menambahkan parameter berikut ini :

mail\_location=mbox:~/mail:INBOX=/var/mail/%u

Untuk menambah user pada *mail server* yaitu dengan cara mengetikkan perintah sudo useradd -d /home/<nama user> -m <nama user>. Contoh yaitu sudo useradd –d /home/surya –m surya. Perintah

tersebut berfungsi membuat akun dengan nama surya dan dibuatkan home directory di /home dengan nama folder surya. Isi dari folder surya secara default diisikan dari /etc/skel. Untuk memberikan password pada user surya, maka perintahnya adalah sudo passwd surya.

#### **4.8. Konfigurasi Cacti**

Cacti merupakan aplikasi untuk monitoring traffic berbasis RRDtool (untuk penyimpanan data dan fungsi graphing), umumnya digunakan untuk memantau link dan pemakaian bandwidth. Proses pengambilan data (lewat SNMP maupun skrip) sampai kepada pembuatan grafik dilakukan menggunakan bahasa pemrograman PHP.

Sebelum kita menginstall cacti, terlebih dahulu kita harus menginstall snmp dan snmpd serta rrdtool. Ketikan pada terminal "sudo apt-get install snmp snmpd rrdtool". Setelah selesai barulah kita memulai proses instalasi cacti :

- 1. Install cacti dengan ketikan perintah berikut pada terminal "sudo apt-get install –y cacti"
- 2. Kemudian muncul konfigurasi yaitu mengisikan password untuk mysql server, kemudian klik OK. Setelah itu muncul pilihan mengunakan apache pilih apache2 lalu klik OK kemudian disuruh memasukan password mysql-server klik OK kemudian masukan sekali lagi lalu klik OK lalu YES.

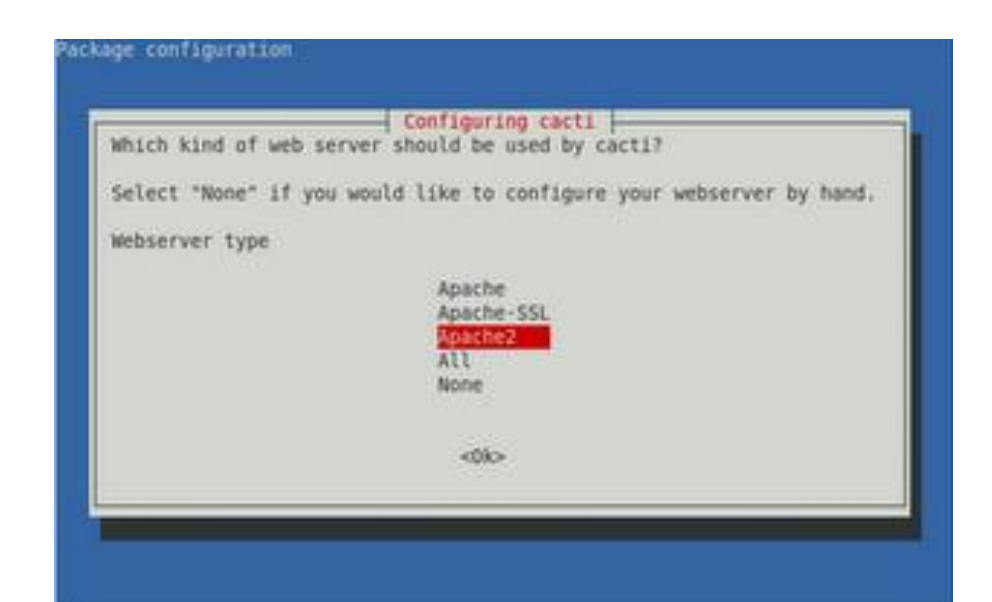

*Gambar 4.27*. Konfigurasi Cacti

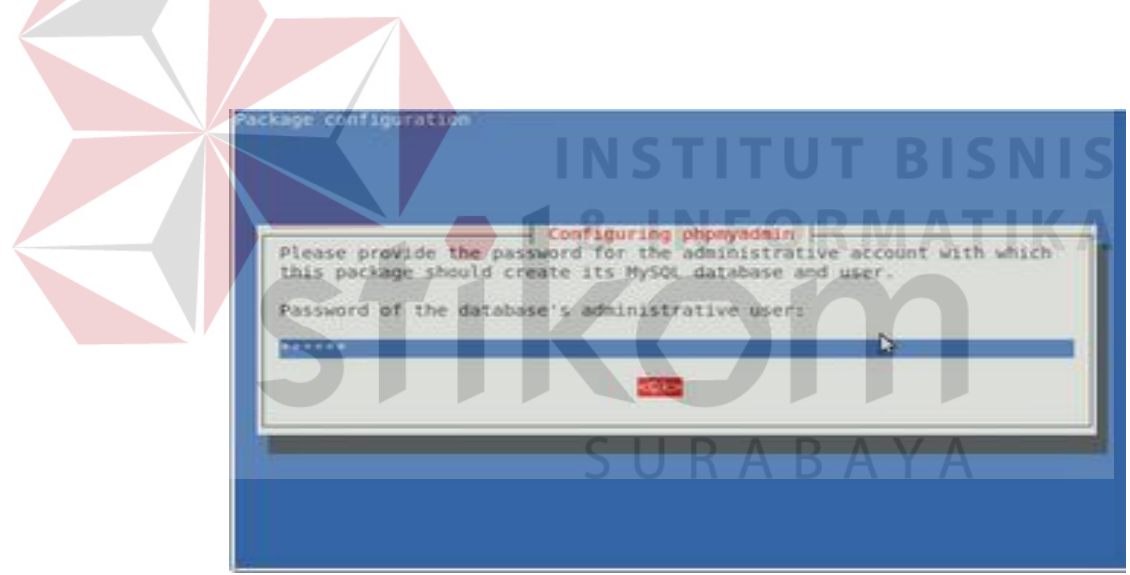

*Gambar 4.28*. Password PhpMyAdmin

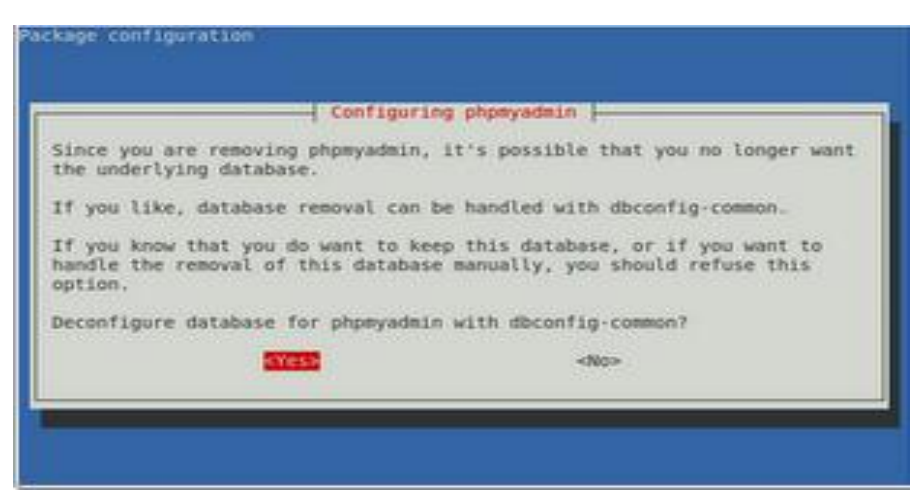

*Gambar 4.29*. Konfigurasi PhpMyAdmin

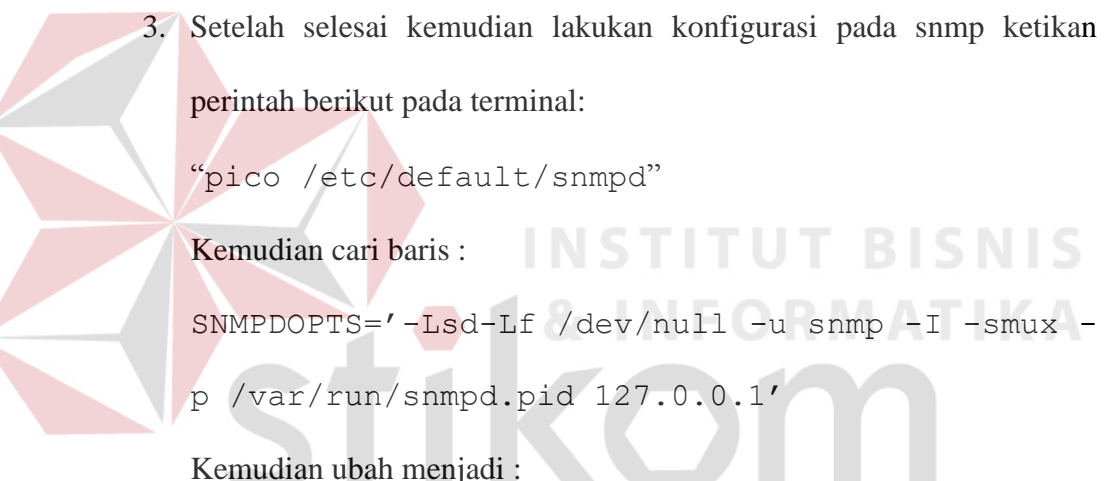

```
SNMPDOPTS='-Lsd-Lf /dev/null -u snmp -I -smux -
```
p /var/run/snmpd.pid'

Ini bertujuan agar dapat di monitor tanpa melalui localhost

4. Kemudian lakukan konfigurasi dengan ketikan perintah berikut pada terminal :

```
"pico /etc/snmp/snmpd.conf"
```
### Kemudian pada file tambahkan baris berikut dibawahnya :

```
"com2sec readonly surya.go.id public"
```
5. Setelah itu lakukan restart dengan ketikan perintah berikut pada terminal :

"/etc/init.d/snmpd restart"

6. Kemudian pada sisi client buka browser, ketikan "http://www.surya.go.id/cacti" maka akan muncul perintah-perintah petunjuk penginstalan cacti, pilih saja next hingga muncul fiinish. Setelah itu, maka akan ada tampilan login. Masukan username "admin" dan password ketika anda menginstall cacti.

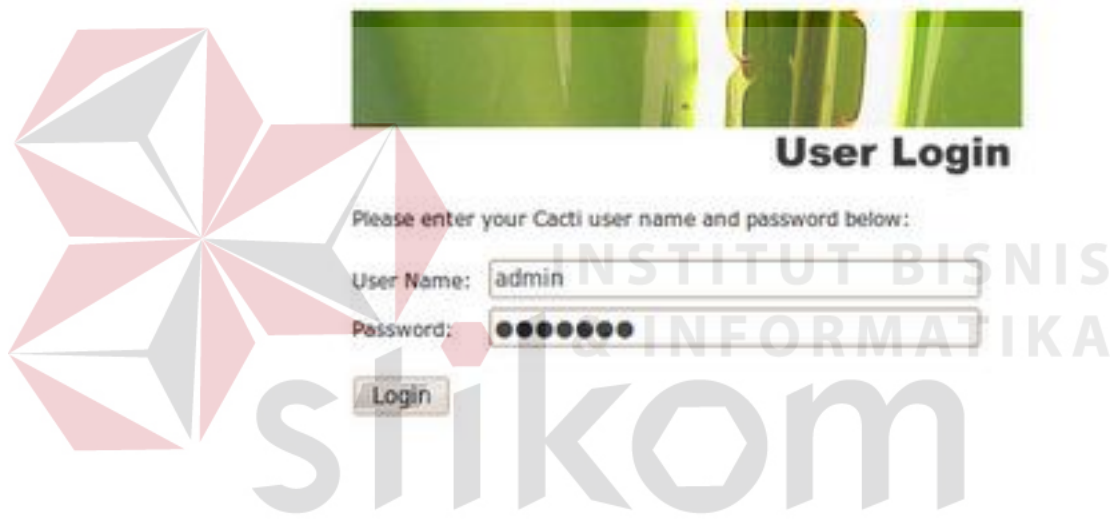

*Gambar 4.30*. Tampilan Login Pada Cacti

7. Setelah itu menyesuaikan cacti dengan kebutuhan, yaitu dengan cara memilih create device – add. Kemudian muncul gambar seperti berikut :

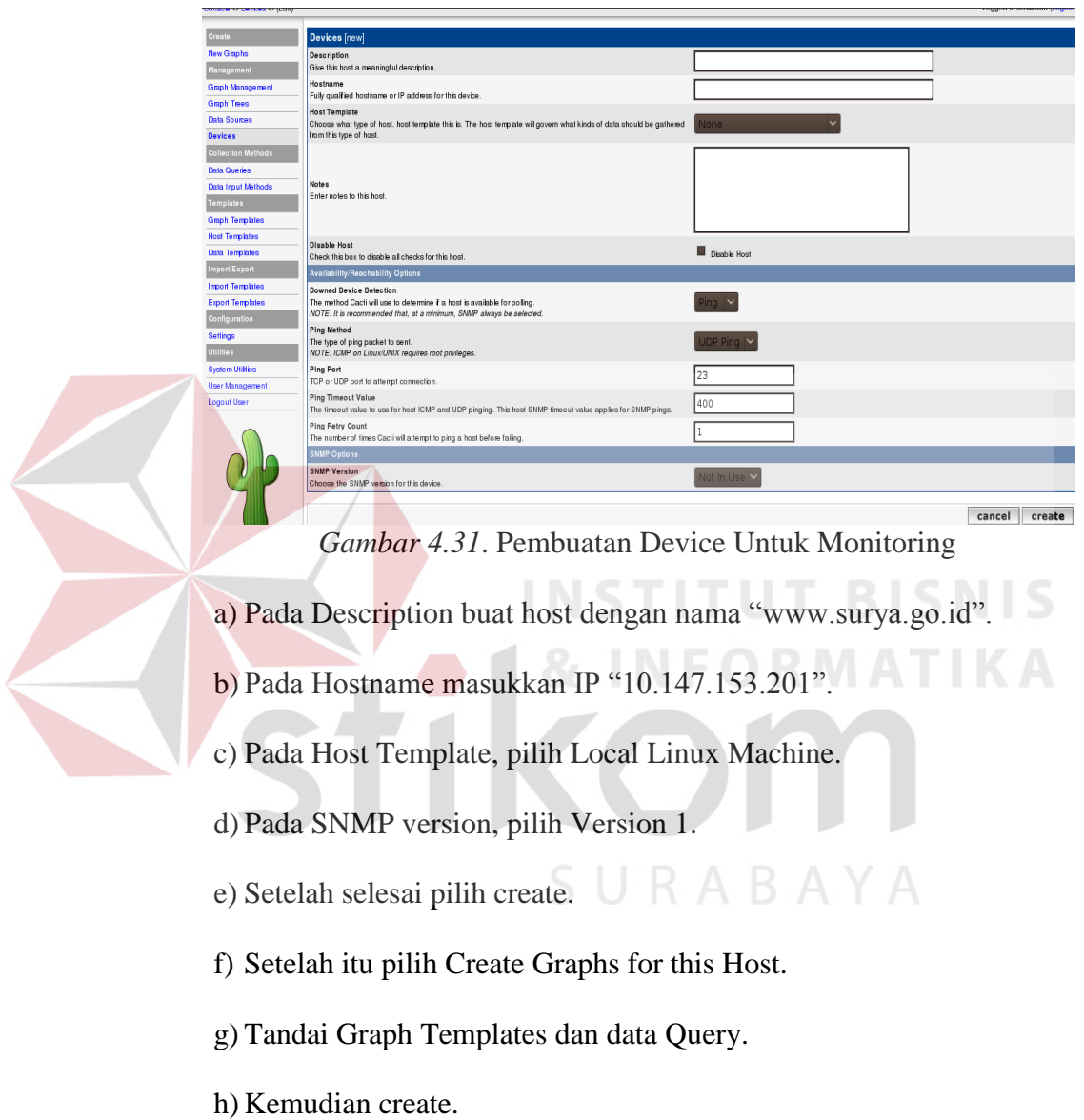

73